VERSION 1.0 NOVEMBER 23, 2017

# **Apps for<br>Greentree**

# SALES HISTORY TAB IN CUSTOMER MAINTENANCE

APP NUMBER: 010004

Powered by:

**MYOB** Greentree

#### **TABLE OF CONTENTS**

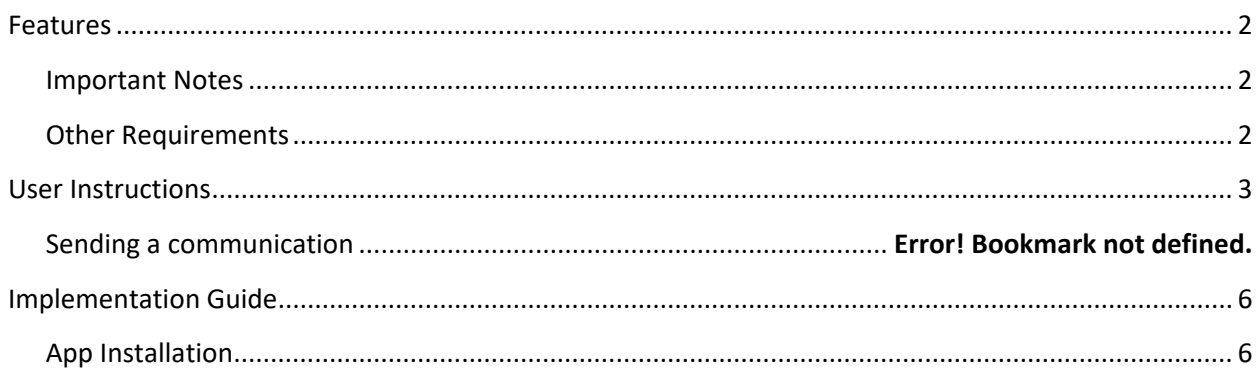

# <span id="page-2-0"></span>**FEATURES**

#### **1. Sales History Tab in Customer Maintenance**

Do you find it hard to know what products or services a customer has been buying from you other than having to drill into each invoice to see what is on it?

With this app, we have added a new "Sales History" tab to the Customer Maintenance and Enquiry screens, so that you can see what has been invoiced by product or service, rather than by invoice. If an item has been sold multiple times,  $a + a$  appears and you can see when it was sold, how many were sold, and how much it was sold for.

#### <span id="page-2-1"></span>**IMPORTANT NOTES**

• We recommend that you test the configuration of the App thoroughly in a test system prior to deploying the App in your live Greentree system.

#### <span id="page-2-2"></span>**OTHER REQUIREMENTS**

**Greentree Modules:** Accounts Receivable, Inventory

**Associated Apps:** None

## <span id="page-3-0"></span>USER INSTRUCTIONS

#### **INSTRUCTIONS**

- 1. Select the menu item | Data Entry | Accounts Receivable | Customer Maintenance | or the menu item | Enquiry | Accounts Receivable |
- 2. Select the customer to view in the usual manner using arrow keys, entering a Code, Alpha or Name, or using the Advanced Search
- 3. Click on the Sales History tab

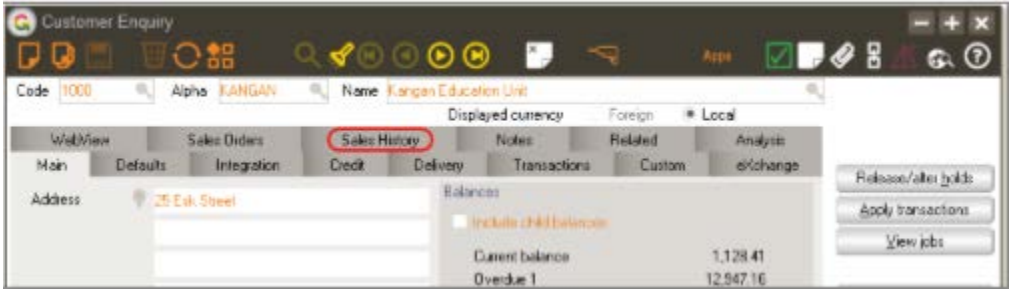

4. Refine your search by setting the Selection Criteria:

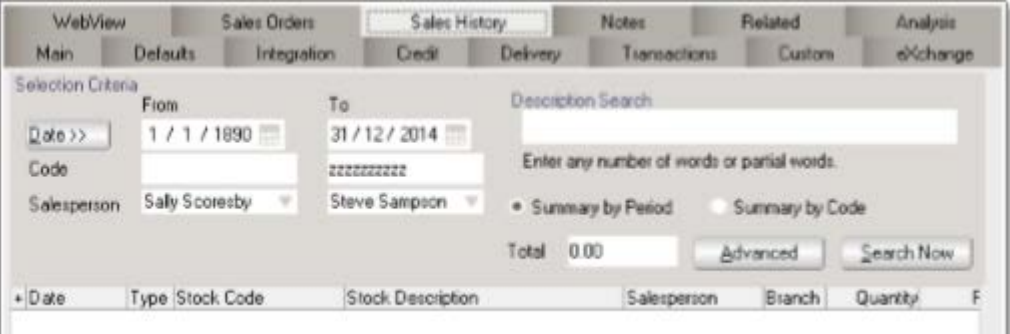

Date Click on the Date button to select from a number of predetermined periods, or specify From and To dates

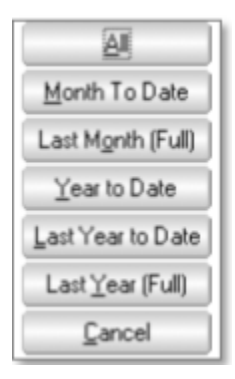

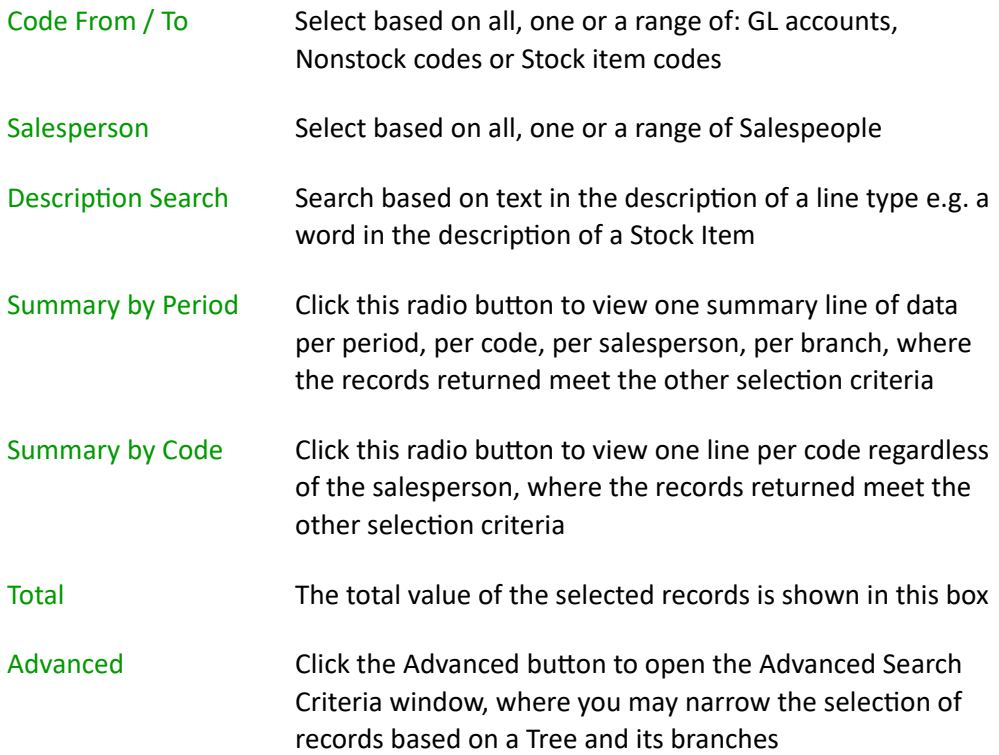

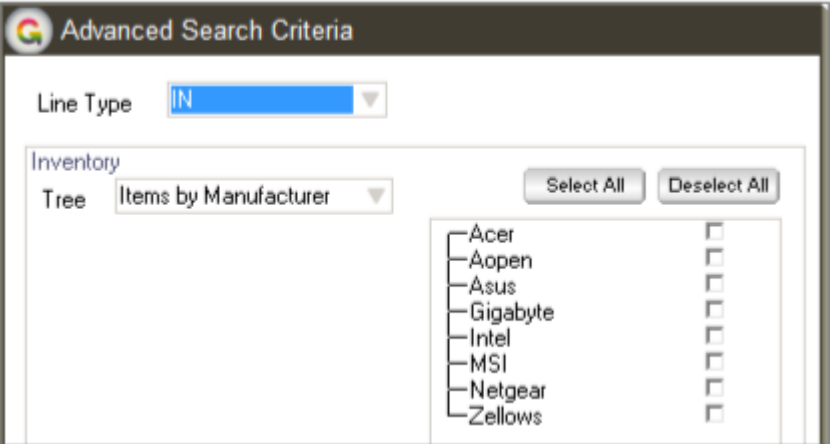

- 5. Click the Search now button to show the records that match your selection criteria
- 6. Click the  $+$  to expand a record and show the Invoices that make it up

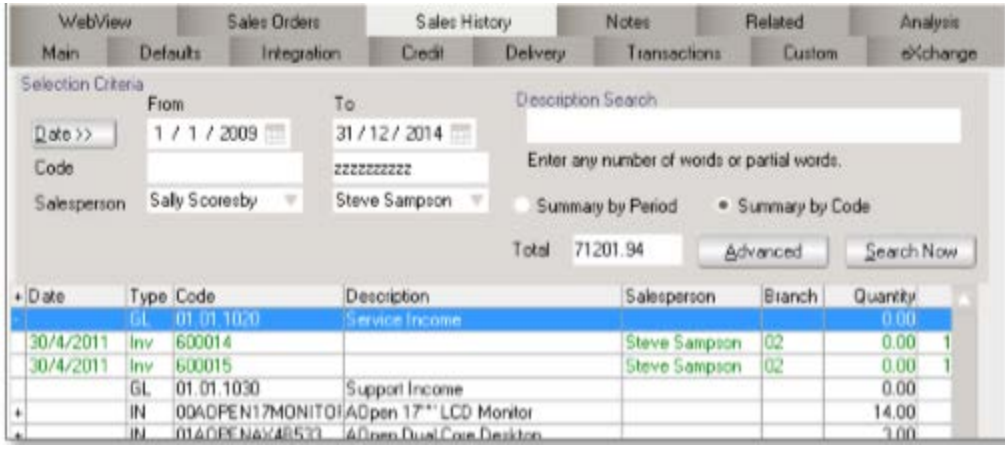

### <span id="page-6-0"></span>IMPLEMENTATION GUIDE

#### Please refer to the Important Notes section above before installing and configuring this App

#### <span id="page-6-1"></span>**APP INSTALLATION**

- 1. Log into Greentree as the Super user
- 2. Select the menu item | System | Apps For Greentree | Apps Module Control | 3. Enter the New Registration Codes supplied and click Install App

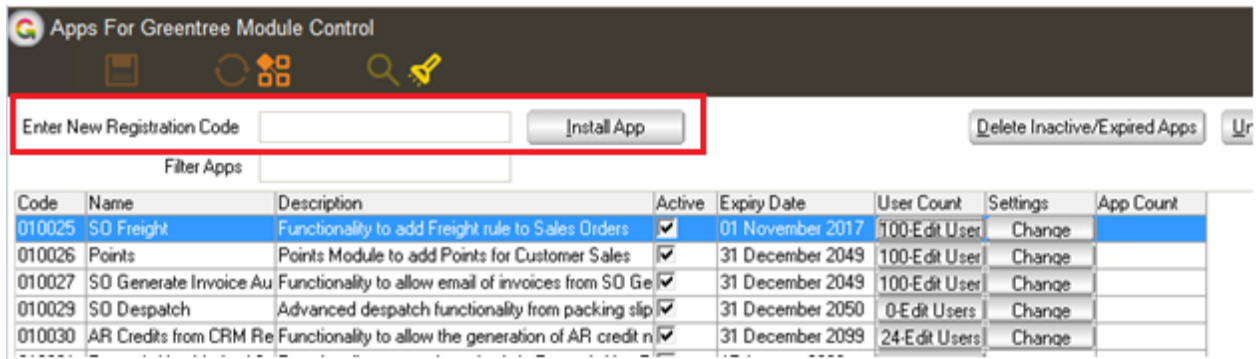

4. Select/Highlight the Sales History Tab in Customer Maintenance App.

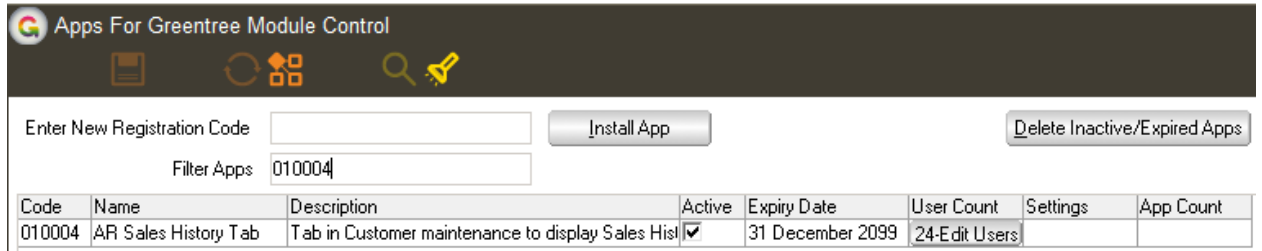

5. Click on the Edit Users button and select the users who will be configured to use Active Directory Integration, for which companies.

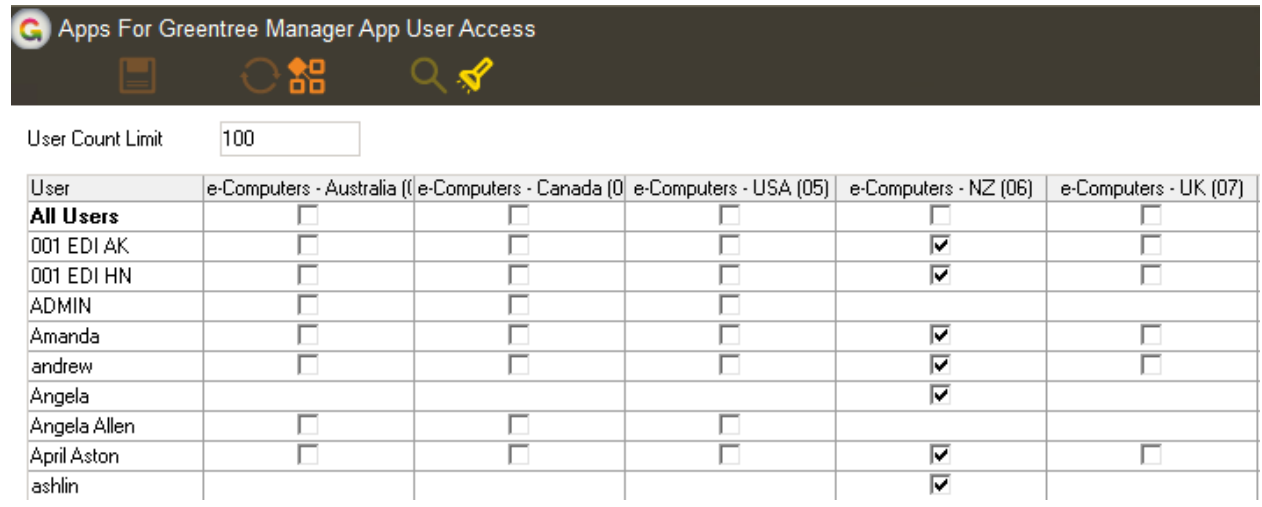

- 6. Once you have selected the users, Save the settings using the save icon in the header and Close the window.
- 7. Save and Close the form.